1. To share your screen, go to **g.co/present/<meeting-name>** and join the video call. Select the screen to share and click Start Screenshare.

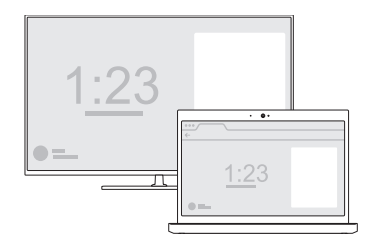

Pour partager votre écran, allez à g.co/present/ <nom de la réunion> et joignez-vous à l'appel vidéo. Sélectionnez l'écran à partager, puis cliquez sur Start Screenshare (Démarrer Screenshare).

Para compartir su pantalla, vaya a **g.co/present/** <nombre de reunión> y asocie la videollamada. Seleccione la pantalla que desee compartir y hag clic en Start Screenshare (Iniciar Compartir pantalla).

2. Join Hangout or create new video call. Joignez-vous à Hangout ou créez un nouvel appel vidéo. Únase a Hangout (Conversación) o cree una nueva videollamada.

Use the remote to select a meeting on the calendar. Utilisez la télécommande

pour sélectionner une réunion dans le calendrier. Utilice el control remoto para seleccionar una

reunión en el calendario.

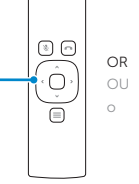

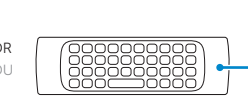

Use the keyboard on the back of the remote to type a meeting name.

Utilisez le clavier à l'arrière de la télécommande pour saisir le nom d'une réunion.

Utilice el teclado situado en la parte posterior del control remoto para escribir un nombre de reunión.

www.support.google.com/chromeboxformeetings

www.dell.com/support

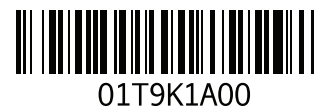

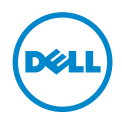

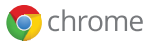